観

と こ る き で ら

る

遊

ぶ

る す 旅

る す 動 運

る ま 泊

る べ 食

健

康

買

う

学

支

援

ぶ

給

付

年 計

業 事

紙 用 込 申

# **ハッピーパックホームページからできること**

## 1. ログイン方法とID・パスワードの設定手順

 既にログインID・パスワード設定ができている、または、平成28年4月以前にメールマガジンに 登録されている方はメールマガジンのID・パスワードが使えますので、①②の手順でログインしてください。

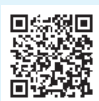

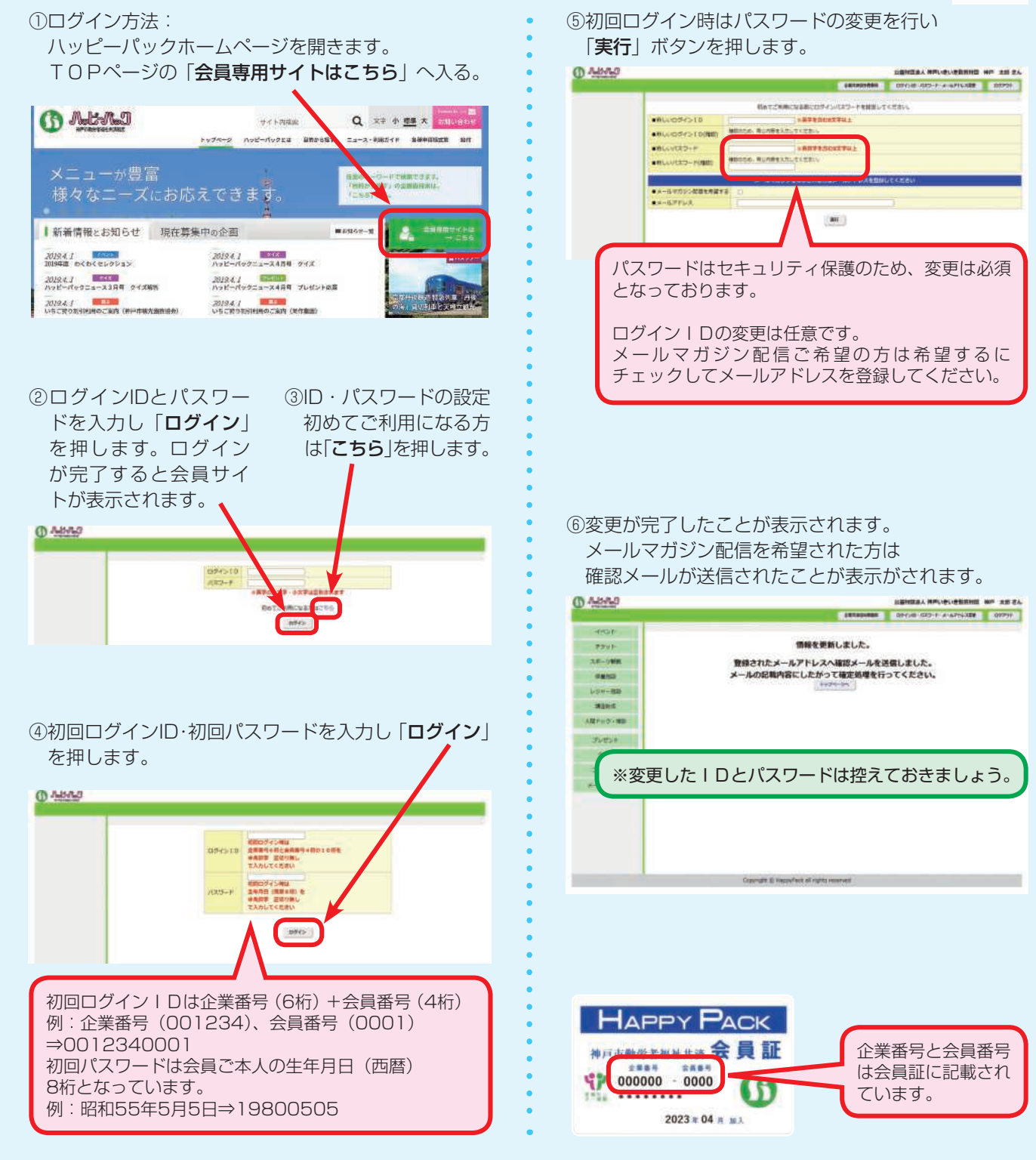

この手順は初回のみとなっております。2回目以降からは変更したログインIDとパスワードを使用してログインしてください。 ログインIDまたはパスワードが不明な方は、下記連絡先までご連絡ください。再発行処理いたします。

## **078-381-5681**

## 2.プレゼント・クイズ申込み手順

①ハッピーパックホームページのバナー 「プレゼント」へ入る。 **CD** AutoMul Q THAM AN **Washing** -CIRER BROGER SA-A-RESEY BONDER ■新着情報とお知らせ 現在募集中の企画  $2.7$ .<br>Rang Schienvalen MIRA I<br>HET-HETZLA-AANT SEA **Beach** 2005年 わたたすいのいも5<br>- 30204 2<br>- 30204 2<br>- 20204 2 - 20204 - 20204 20204 20204<br>- 30204 2 - 20204 - 20204 AUSA Z. BETTA altha. **AUSKI KOOR**  $20941$ **Stoffie** .<br>2072 : **Anton Barnett, american (b. 19**80)<br>2080 : Anton Barnett, american (b. 1980)  $\overline{\mathcal{B}(\mathbb{R}^d\cup I)}=\overline{\mathcal{B}(\mathbb{R}^d\cup I)}=\overline{\mathcal{B}(\mathbb{R}^d\cup I)}=\overline{\mathcal{B}(\mathbb{R}^d\cup I)}=\overline{\mathcal{B}(\mathbb{R}^d\cup I)}=\overline{\mathcal{B}(\mathbb{R}^d\cup I)}$ ENGLAND FRAME  $201842$ **Brazil**  $NIRA$ mus 1

②ログインされていない方はログインページが開き ますのでログインIDとパスワードを入力して 「ログイン」してください。

③プレゼント申込ページが開きますので、

画面の一覧からお申込み対象を選択してください。

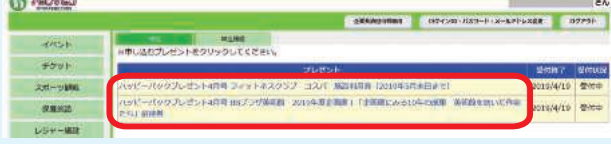

#### ④申込みページが開きますので、画面の項目に 従って入力して「次へ」ボタンを押します。

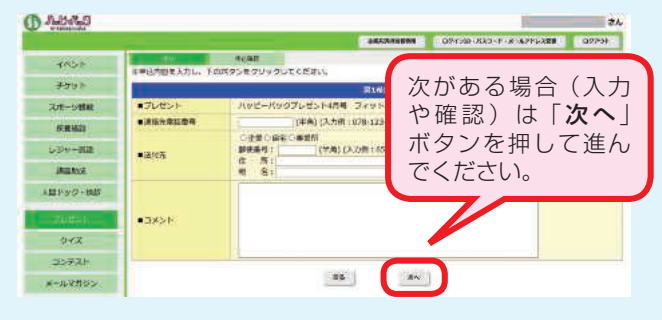

⑤確認画面が表示されますので、入力した内容が 正しいかご確認ください。

 正しければ「確定」ボタンを押します。 **CD ABAD**  $|d \sim 1$  $\frac{1}{2}$ 「確定」ボタンを押さ **Automa** ないとお申込みは完  $\begin{array}{c} 0.25 \\ 0.003 \\ 0.004 \\ 0.004 \\ 0.004 \\ \end{array}$  $-$ **Water** 了されていません。 **Janoo as CHAM**  $-942$  $max<sub>1</sub>$ **INVESTIGATION**  $9 - 878752$  $M$  (  $M$  )

⑥お申込みが完了したことが表示されます。 お申込みは以上で完了です。

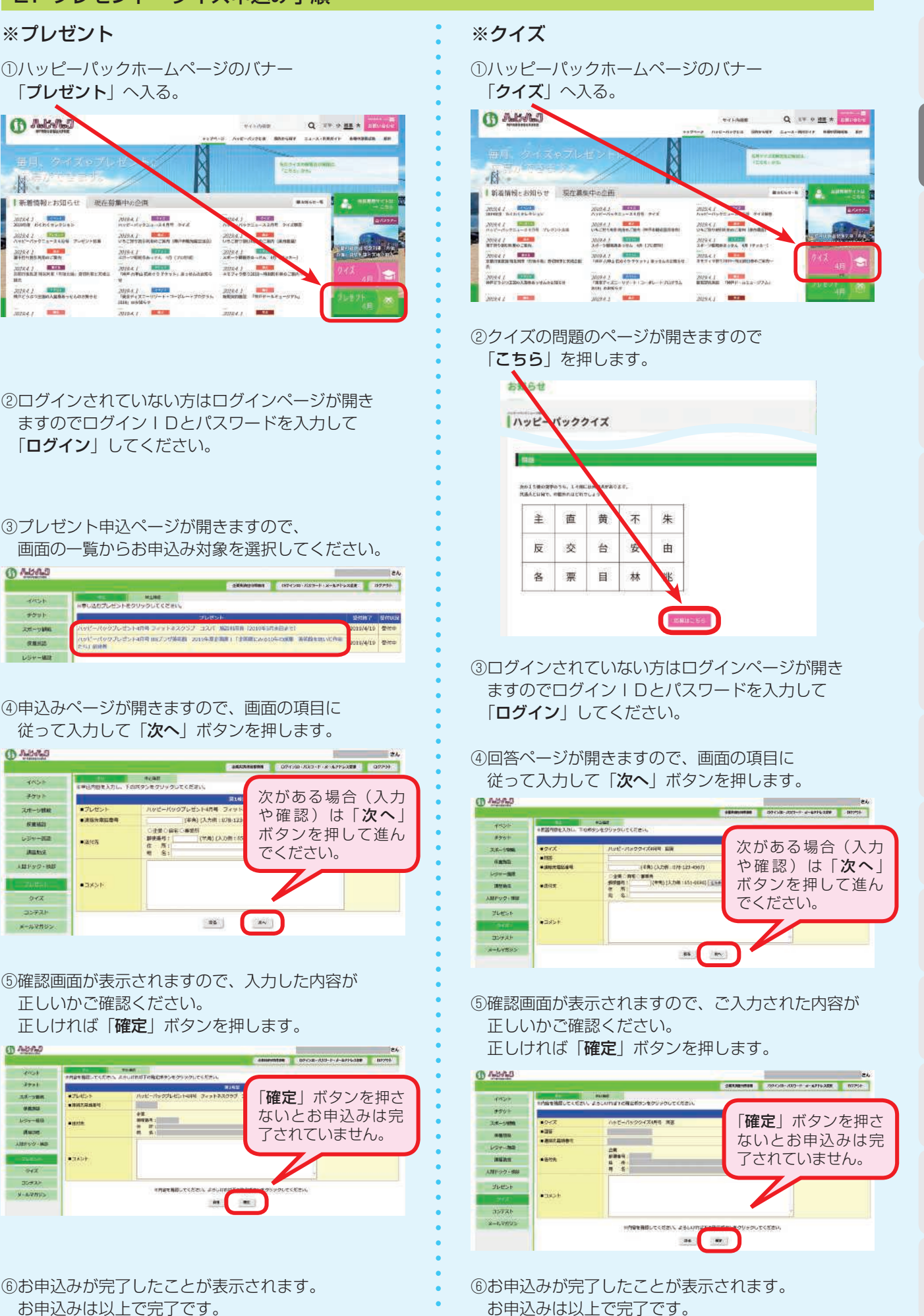

の ま 済 ら 共 あ

し

と

| からできるこ

人へーい

## 3.イベント申込み手順(例:ボウリング大会)

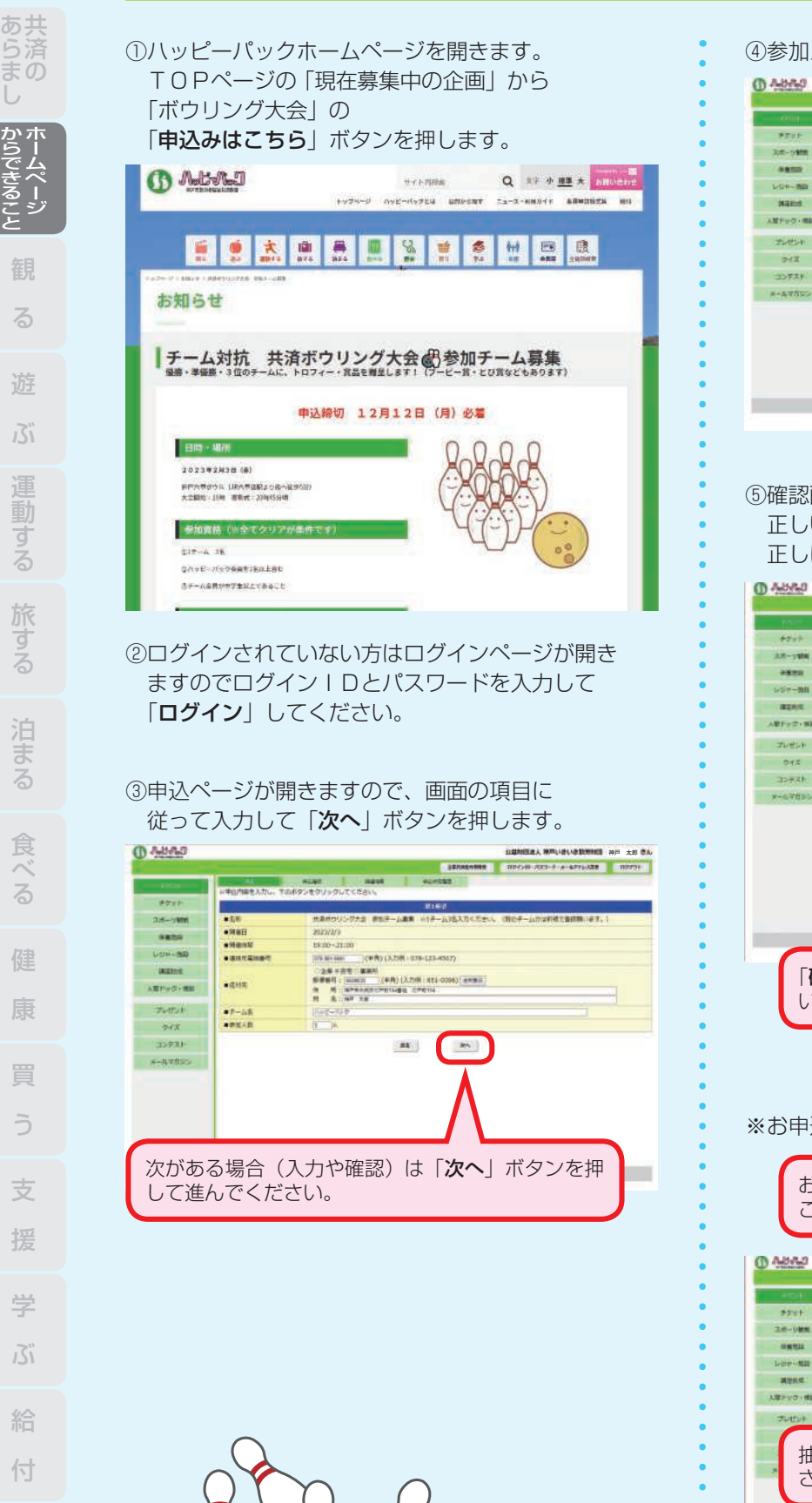

r.

④参加メンバーもお決まりであれば入力できます。

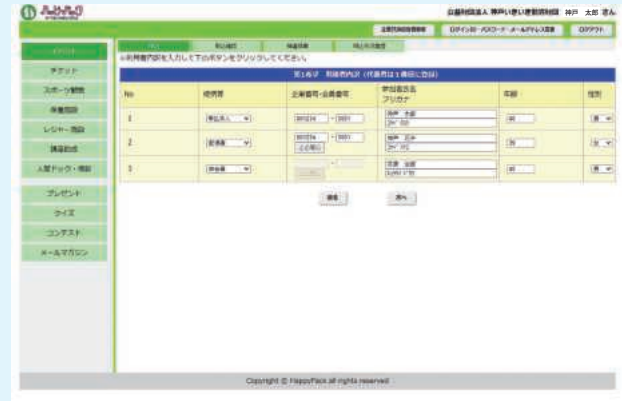

#### ⑤確認画面が表示されますので、ご入力された内容が 正しいかご確認ください。

正しければ「確定」ボタンを押します。

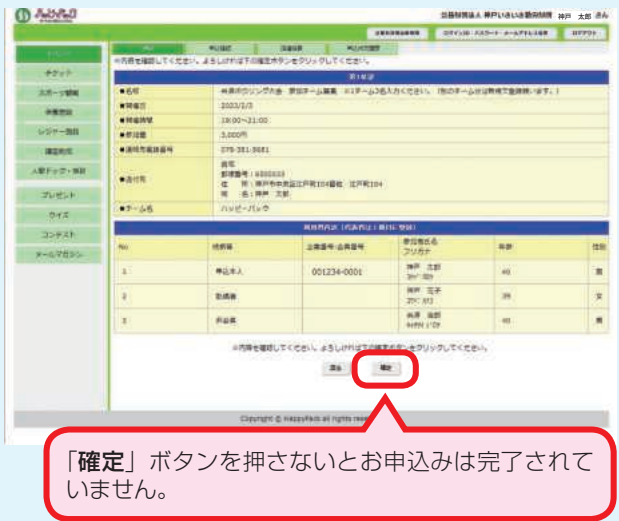

#### ※お申込み取消しや抽選結果の確認

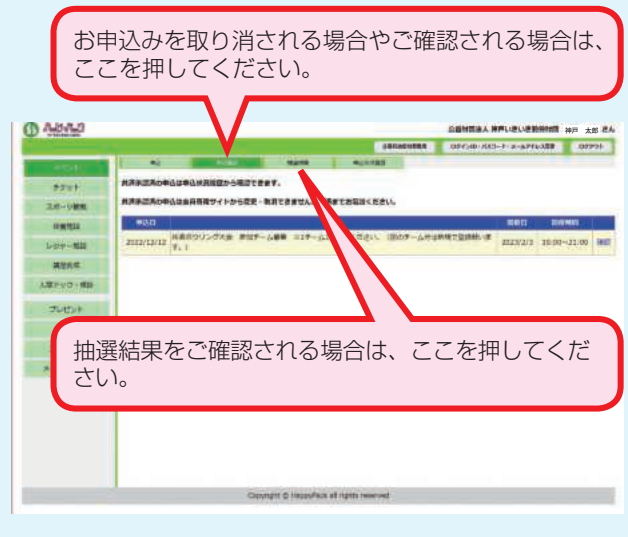

#### 4.チケット申込み手順(例:映画チケット)

①「目的から探す」の「観る」を押して

- 購入方法から「映画」を押します。  $\begin{picture}(180,10) \put(0,0){\line(1,0){10}} \put(0,0){\line(1,0){10}} \put(0,0){\line(1,0){10}} \put(0,0){\line(1,0){10}} \put(0,0){\line(1,0){10}} \put(0,0){\line(1,0){10}} \put(0,0){\line(1,0){10}} \put(0,0){\line(1,0){10}} \put(0,0){\line(1,0){10}} \put(0,0){\line(1,0){10}} \put(0,0){\line(1,0){10}} \put(0,0){\line(1,0){10}} \put(0$ **CD** Address nec-neces announ **Pines** ■長 E  $\bullet$ 観る .. ........... 確実方法  $|$  703) available **AB**  $\rightarrow$ **SANK** CHA HA CHAN œn  $m\mathbf{z}\cdot\mathbf{v}\circ\mathbf{z}$ \*\*\* 图 2 . . MAND 26 000 2-10 MB ams. www.<br>神戸市立博物館 兵庫県立美術館 **FEEDERACE WAY** ╭
- ②「こちら」を押します。

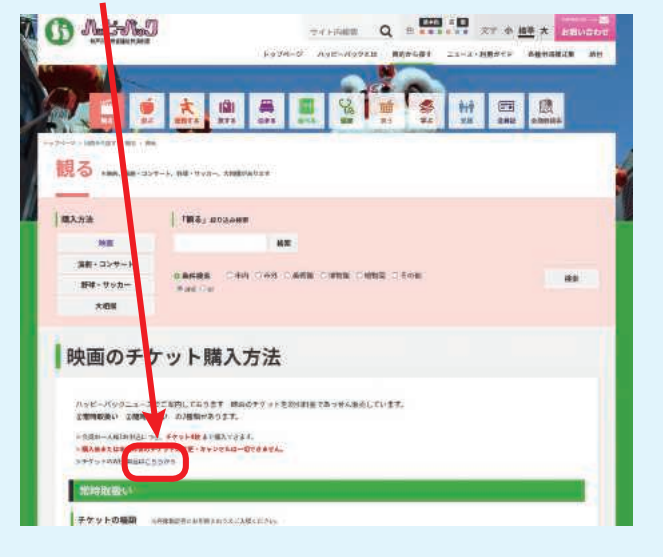

#### ③ログインされていない方はログインページが開き ますのでログインIDとパスワードを入力して 「ログイン」してください。

#### ④お申込みを行いたいチケット種類を押します。

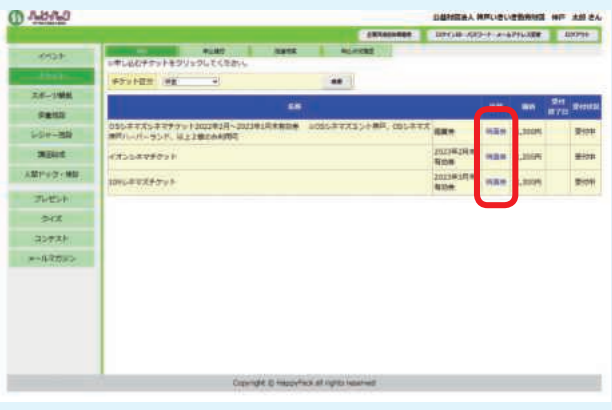

⑤申込ページが開きますので、画面の項目に 従って入力して、確認まで進んでください。 ※チケットの種類によって入力項目が違います。

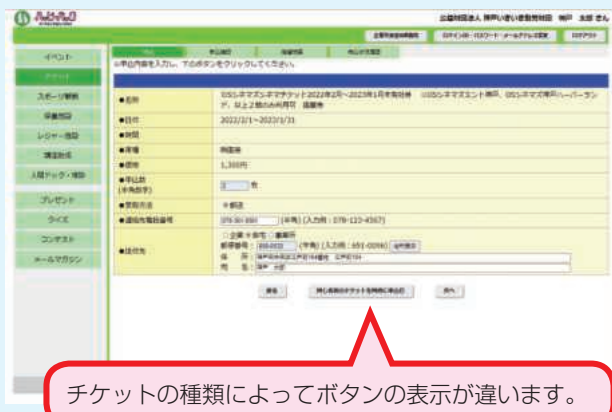

⑥確認画面が表示されますので、ご入力された内容が 正しいかご確認ください。正しければ

「同意する」にチェックして「確定」ボタンを押します。  $0.44443$ **CASSING DIGITAL CONTRACT COMPANY** ales ales aux des parties de l'artificiales de l'artificiales de l'artificiales de l'artificiales de l'artificiales de l'artificiales de l'artificiales de l'artificiales de l'artificiales de l'artificiales de l'artificiale - $\frac{2\sqrt{1-\gamma} \sqrt{2\pi R}}{4\sqrt{2\pi} \log R}$ **MATERIAL**  $157 - 80$ 「確定」ボタンを押さ **SEEMS** ARTHOLINE ないとお申込みは完 フレせいか 了しません。 **Bitt HE**<br>新聞編集:155-0<br>年 第1章/世界  $35921$  $-$ **ARRIVERS Contact**  $500 + 2$ ....... OUTCERL **GIRDHANGET LIGHTER LIGHT**  $24$ Darright & Heavyfirds of rights re-チケットの種類によって表示が違います。当選や承 認後のお取消しはできないことに同意します。

⑦お申込みが完了したことが表示されます。 お申込みは以上で完了です。

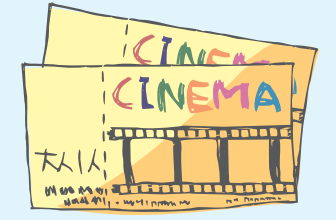

共 あ

紙

#### 5.補助対象保養施設の申込み手順

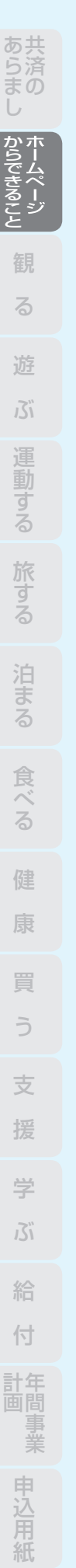

①ハッピーパックホームページを開きます。 「目的から探す」の「泊まる」を押して利用方法から 「補助対象」を押します。

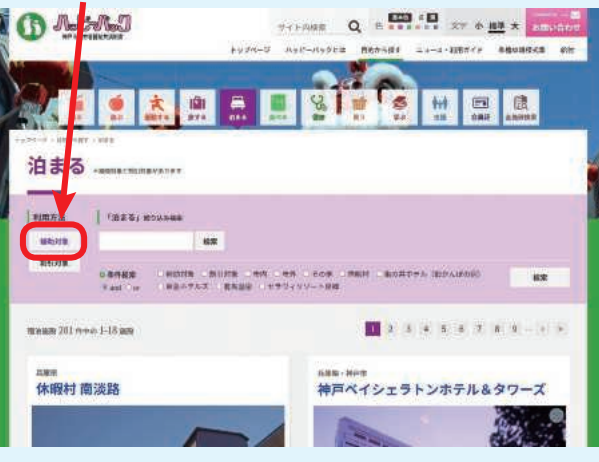

「 ② インターネットからの申込みはこちら」を 押します。

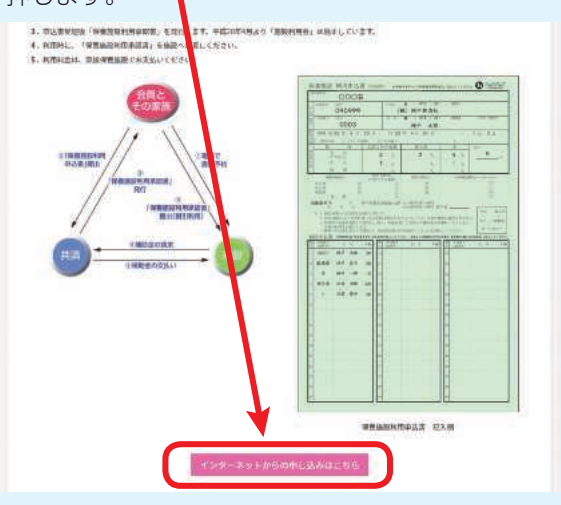

③ログインされていない方はログインページが開き ますのでログインIDとパスワードを入力して 「ログイン」してください。

#### ④お申込みする施設名称を押します。

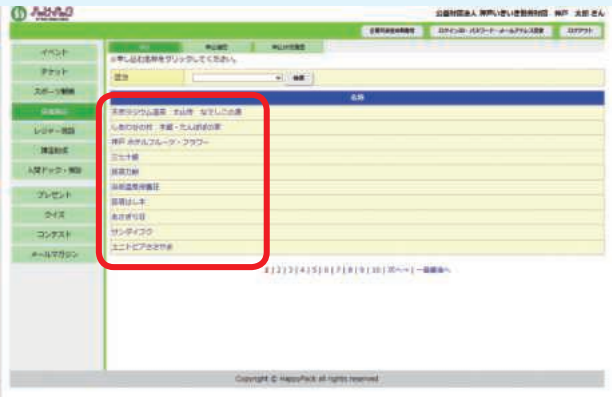

⑤申込ページが開きますので、画面の項目に 従って入力して「次へ」ボタンを押します。 ※お申込みされる種類によって入力項目が違います。

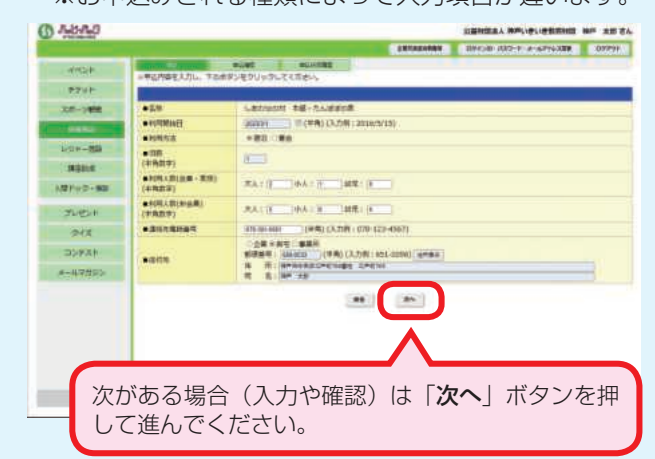

- ⑥画面の項目に従って入力して「次へ」ボタンを 押します。 ※お申込みされる種類によってこの画面は表示され
	- ない場合があります。

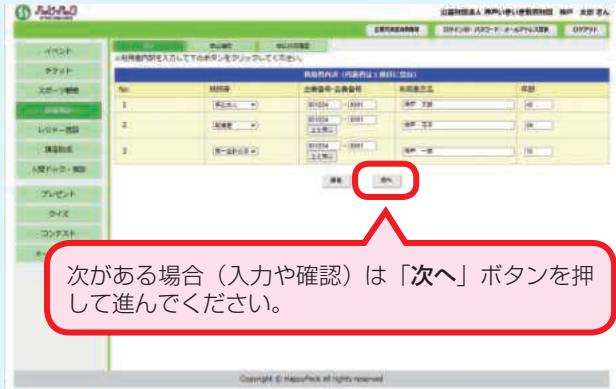

#### ⑦確認画面が表示されますので、ご入力された内容を ご確認の上「確定」ボタンを押します。

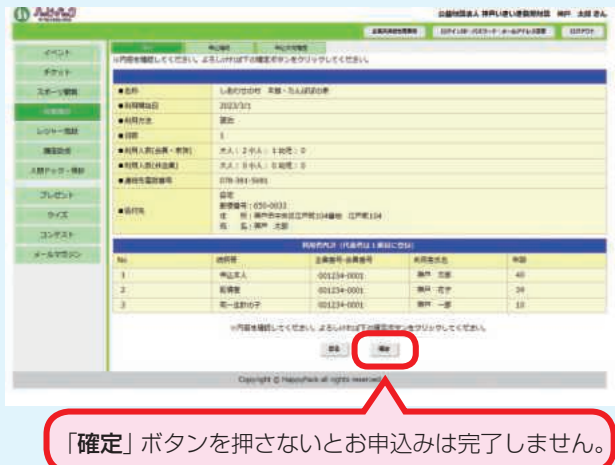

⑧お申込みが完了したことが表示されます。 お申込みは以上で完了です。

### 6.人間ドック・各種検診申込み手順

①ハッピーパックホームページを開きます。

 「目的から探す」の「健康」を押して利用方法から 「人間ドック」を押します。

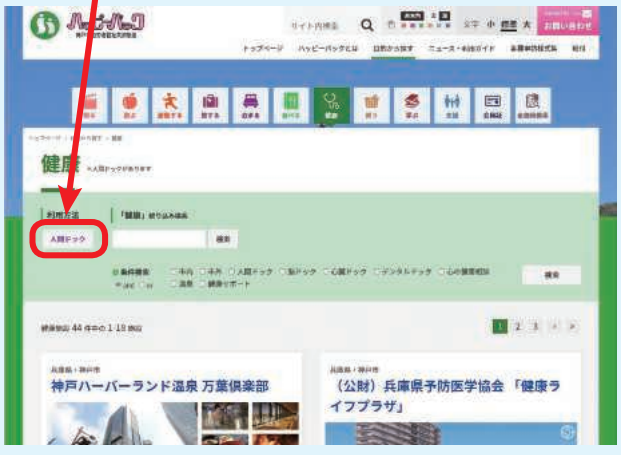

②「インターネットからの申込みはこちら」を

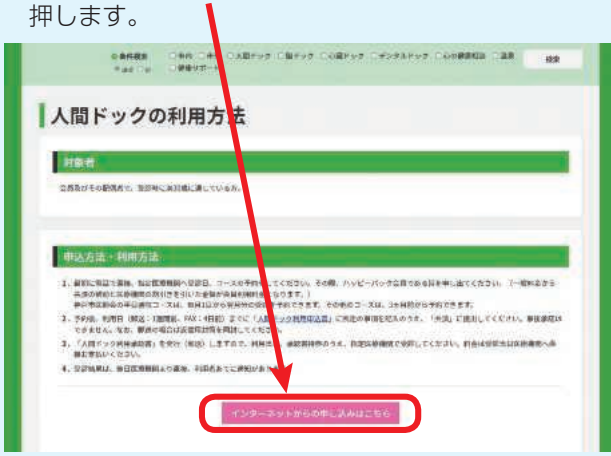

#### ③ログインされていない方はログインページが開き ますのでログインIDとパスワードを入力して 「ログイン」してください。

④お申込みをされたい種類を押します。

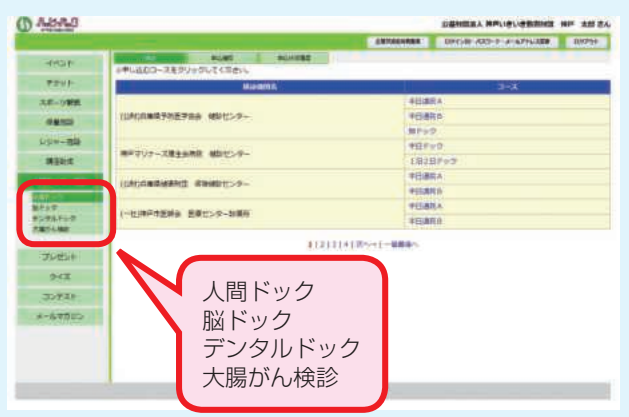

⑤コース一覧が表示されますので、申込まれる検診機関 のコースを押してください。

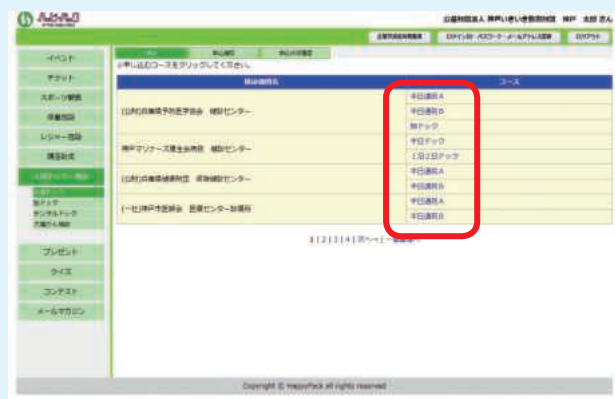

⑥申込ページが開きますので、画面の項目に 従って入力して「次へ」ボタンを押します。 ※お申込みされる種類によって入力項目が違います。

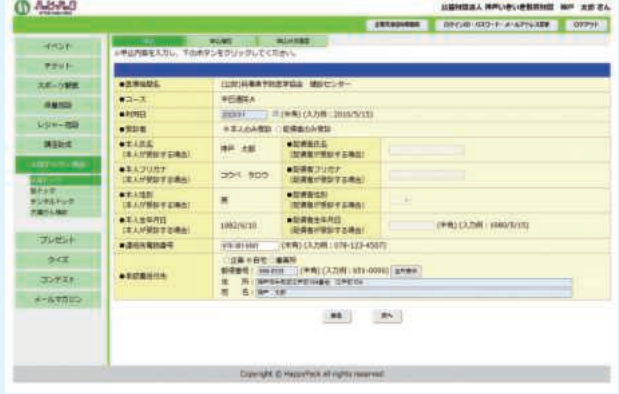

⑦確認画面が表示されますので、ご入力された内容が 正しいかご確認ください。 正しければ「確定」ボタンを押します。

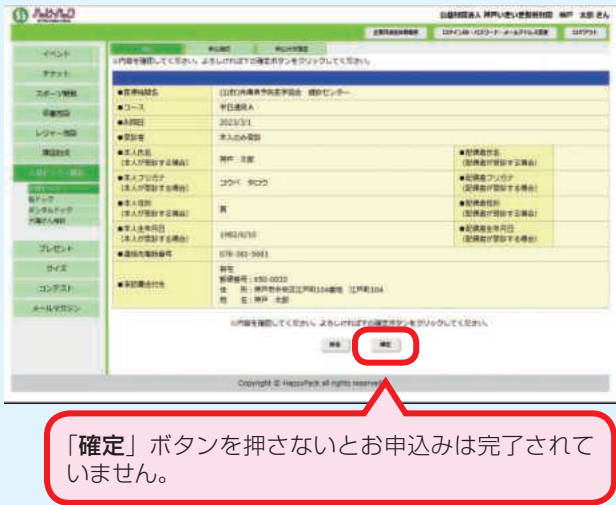

⑧お申込みが完了したことが表示されます。 お申込みは以上で完了です。

共 あ

#### 7.講座・通信教育助成の申込み手順

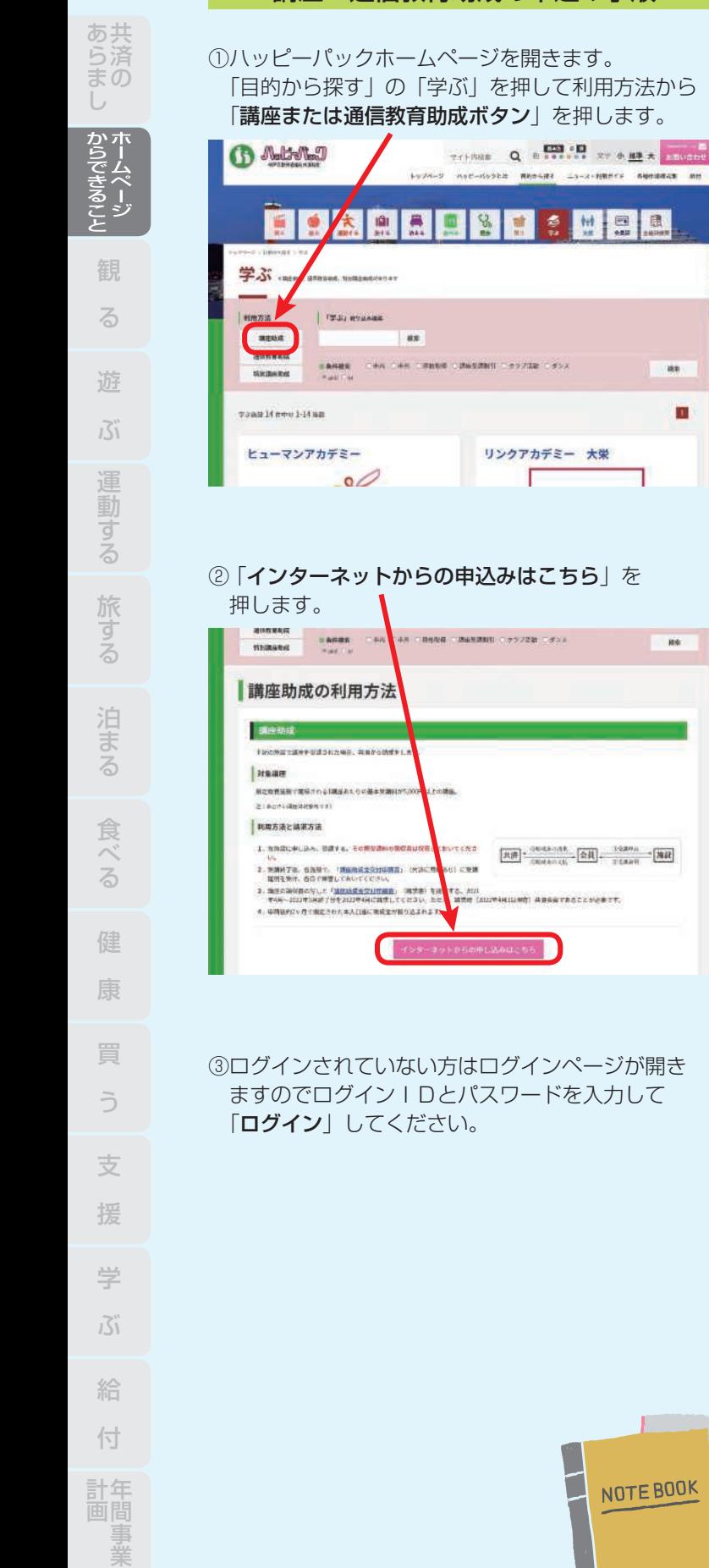

④申込みページが開きますので、画面の項目に 従って入力して「次へ」ボタンを押します。 ※お申込みされる種類によって入力項目が違います。

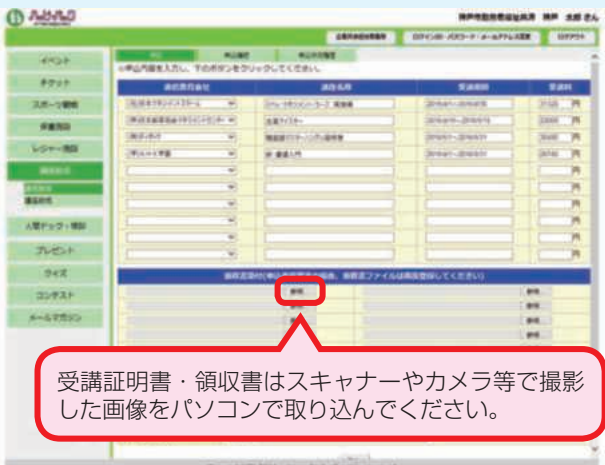

#### ⑤確認画面が表示されますので、ご入力された内容が 正しいかご確認ください。

正しければ「確定」ボタンを押します。

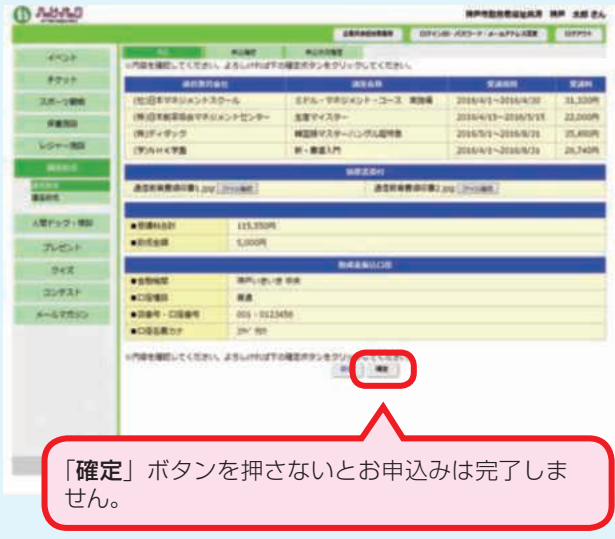

⑥お申込みが完了したことが表示されます。 お申込みは以上で完了です。

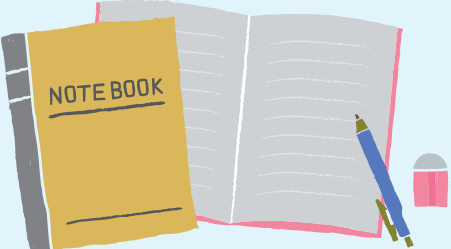

ike.

'n

in.

紙 用 込 申 企業ログインID・企業パスワードの設定ができていれば、以下の手順はご不要です。

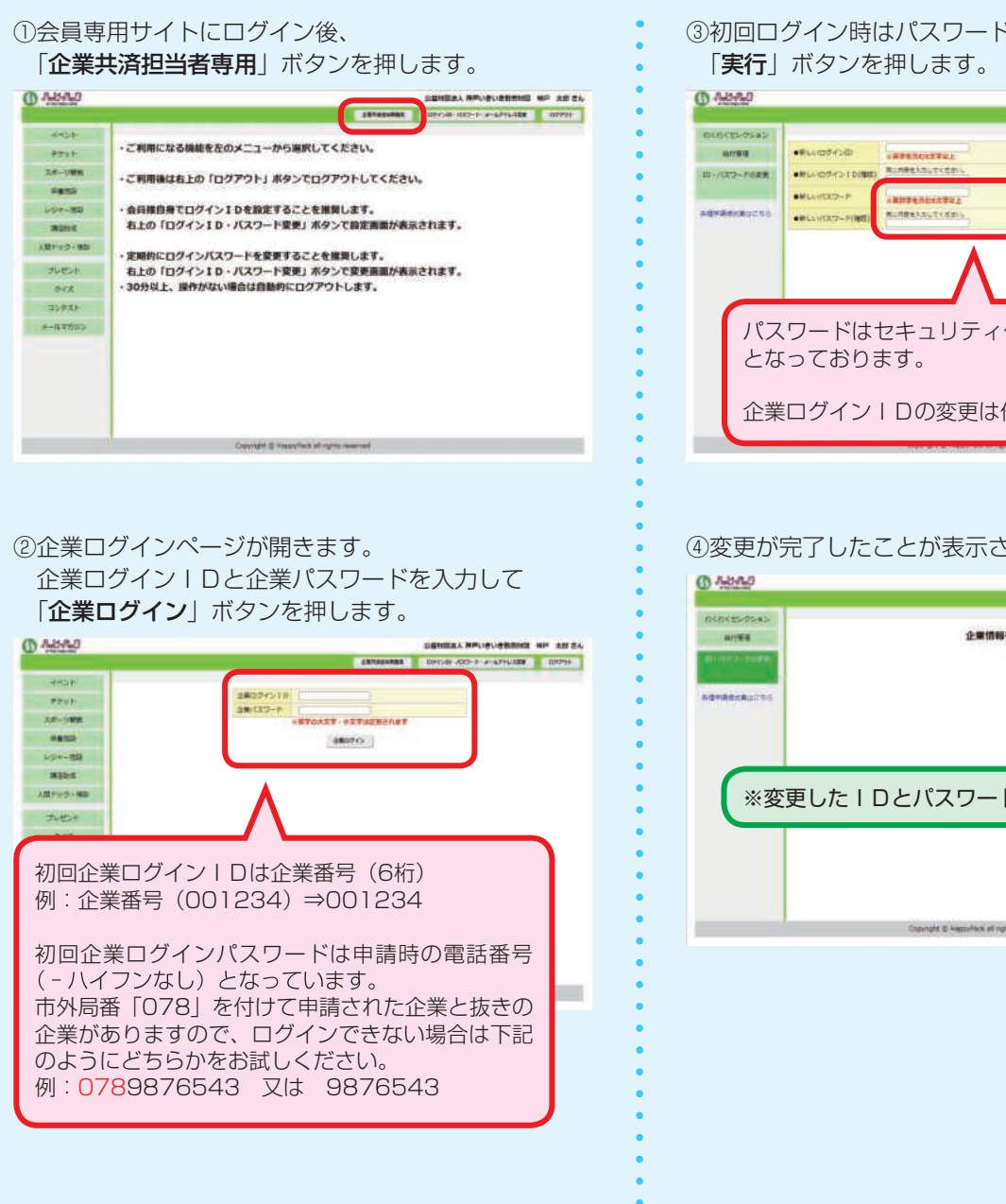

この手順は初回のみとなっております。2回目以降からは変更したログインIDとパスワードを使用してログインしてください。 ログインIDまたはパスワードが不明な方は、下記連絡先までご連絡ください。再発行処理いたします。

## **078-381-5681**

③初回ログイン時はパスワードの変更を行い

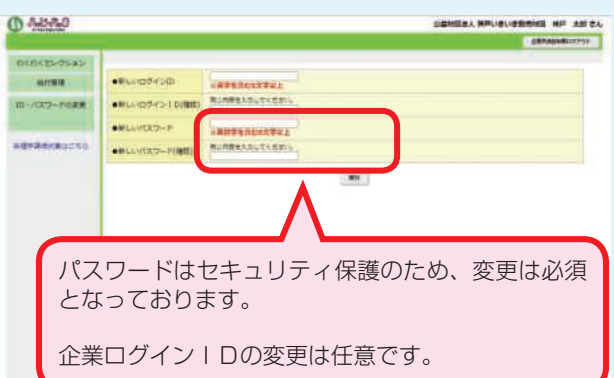

#### ④変更が完了したことが表示されます。

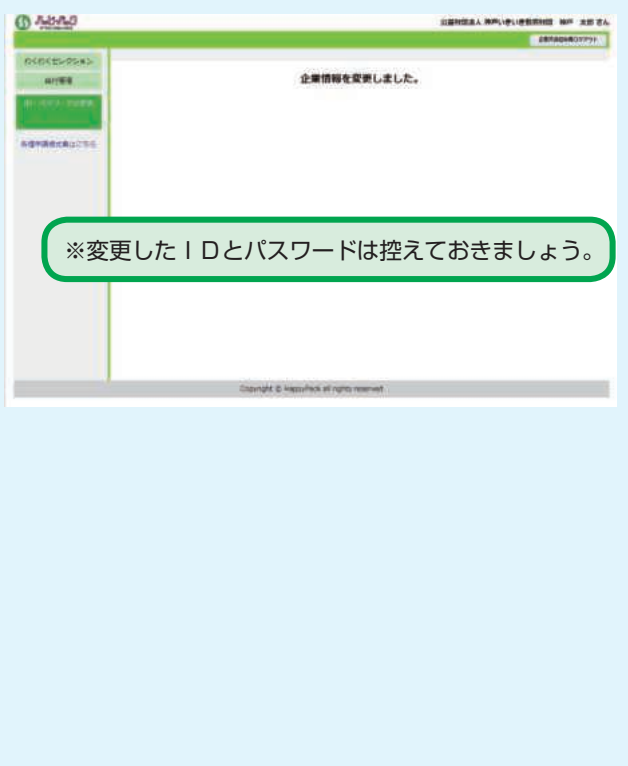

#### 9. わくわくセレクション

の ま

ら あ 共

#### ハッピーパック イチ押しの人気サービスです 年に一度、対象者全員をハッピーパックがセレクト したコースのいずれか1つにご招待いたします。

2022年度の例:王子動物園・映画鑑賞・神戸港周遊・ 神戸布引ハーブ園/ロープウェイ・海づり公園・味覚狩 り・ポートアイランドアイススケート・六甲山牧場・神 戸どうぶつ王国・洋菓子コース(ユーハイム)・福寿日 本酒・神戸ワイン・ボヌールヴェール・グルメ(さかば やし・舞子ビラ・ベイシェラトンホテル・ポートピアホ テル)日帰り温泉(神戸みなと温泉 蓮・神戸ハーバー ランド温泉 万葉倶楽部)観劇・コンサート・お薬選択 コースなど。

※詳しくは、4月号ニュースでご案内します。

#### 対象者

実施年度の4月1日現在、会員資格を有する方が対象 です。

#### 申込み時期

4月号ニュースでお知らせします。

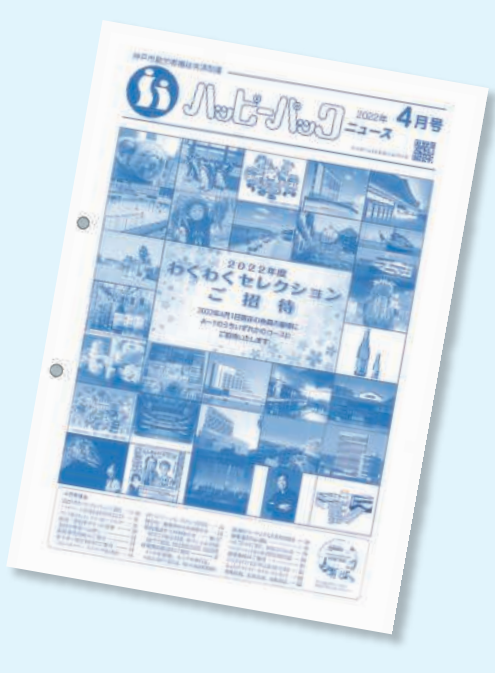

#### お申込み方法について

 わくわくセレクションへのお申込みは各企業の共済 事務担当者様を通して行います。(5月中旬ハッピーパッ ク事務局締切)

会員の方は、お勤め先の共済事務担当者様のご指示に従 ってわくわくセレクション希望コースを担当者様へお伝 えください。

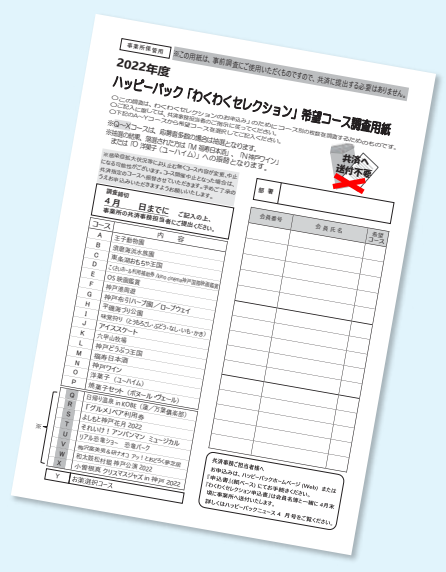

#### 抽選コースについて

 わくわくセレクションは、お申込みをいただいたご 希望のコースへご招待する企画ですが、応募者多数の 場合、抽選となるコースがあります。

 抽選コースで落選となった場合、ハッピーパックの 指定する他コースへ自動的に振り替えて招待券をお送 りいたします。

#### 観劇・コンサートのコースにご参加される場合

 わくわくセレクションの観劇・コンサートコースへ 当選された場合、公演日当日にチケットの引換が必要 です。

 券面に記載されている引換開始時刻から開演時刻ま でにチケットの引換を行ってください。

 座席については当日抽選により決定いたします。(座 席指定券が入った封筒を箱の中から1通引いていただき ます。)

引換順に前からお座りいただくわけではありません。

 引換時刻より早くに来られますと、施設周辺の混雑 の原因になりますので、引換開始時刻以降にお越しく ださいますようお願いします。

 また、当日招待券をお忘れになった場合、ご入場い ただけませんのでご了承ください。

紙

#### わくわくセレクション申込み手順(共済事務担当者専用)

各企業の共済事務担当者様は、会員の希望コースを取りまとめていただいて、こちらの申込み手順に沿ってお申込みくだ さい。申込み期間内の変更もこちらの手順です。

①会員専用サイトにログイン(P.8 参照)後、「企業 共済担当者専用| ボタンを押して「企業ログイン」 (P.15参照)をしてください。

②企業専用サイトのトップページが表示されます。 「わくわくセレクション」を押してください。

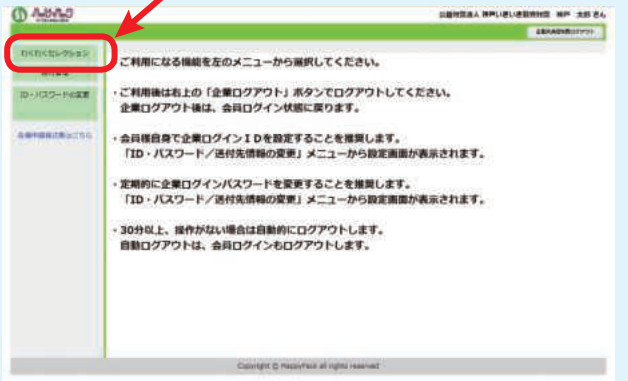

③各コースのお申込み人数を入力してください。 入力後「次へ」ボタンを押します。

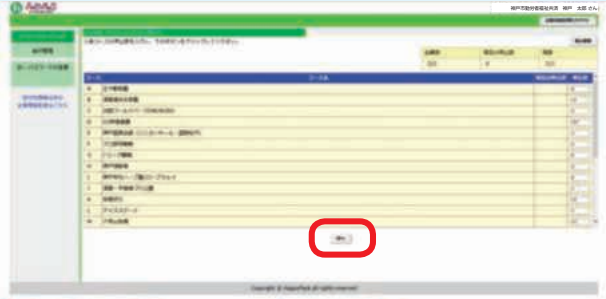

#### ④確認画面が表示されますので、入力内容を ご確認ください。

問題なければ「確定」ボタンを押します。

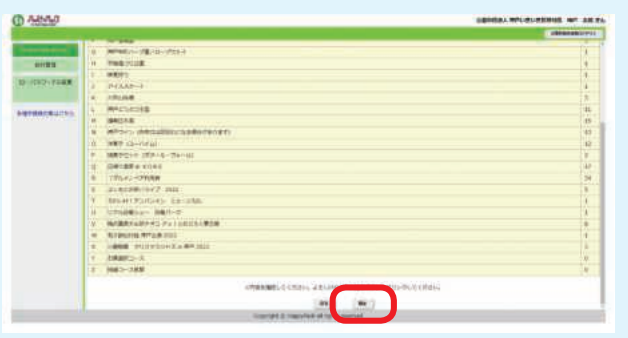

⑤お申込みが完了したことが表示されます。 お申込みは以上で完了です。

※お申込みの訂正と確認

・お申込み締切日までは、訂正ができますが、締切日を 過ぎると訂正できません。

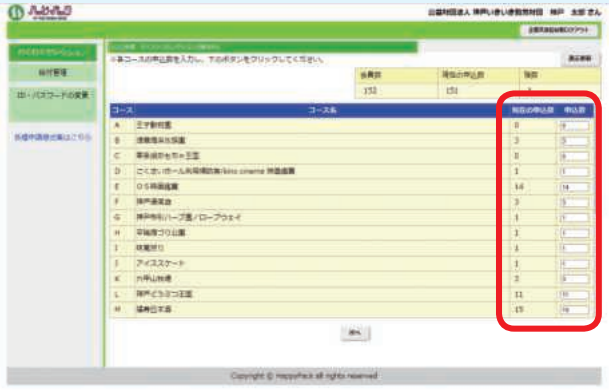

・申込み多数により抽選するコースの抽選結果 も確認できます。(6月下旬頃)

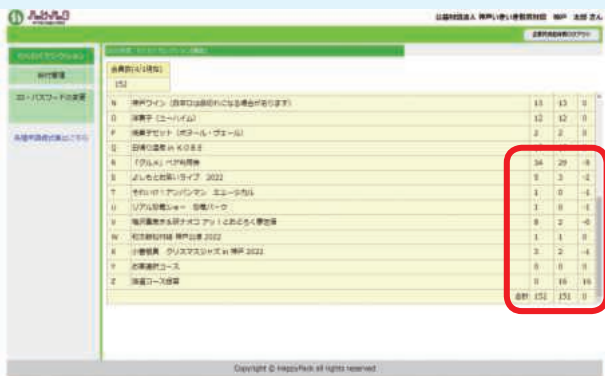

済 ら 共 あ

#### 10. 給付履歴の確認手順(共済事務担当者専用)

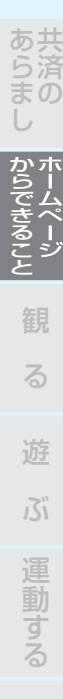

#### 会員単位で、給付状況のご確認ができます。

①会員専用サイトにログイン(P.8 参照)後、「企業 共済担当者専用」ボタンを押して「企業ログイン」 (P.15参照)をしてください。

②企業専用サイトのトップページが表示されます。 「給付管理」を押してください。

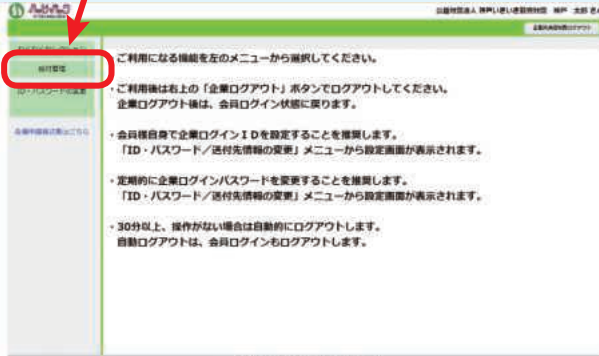

#### 3検索条件を入力して、「検索」ボタンを押してください。

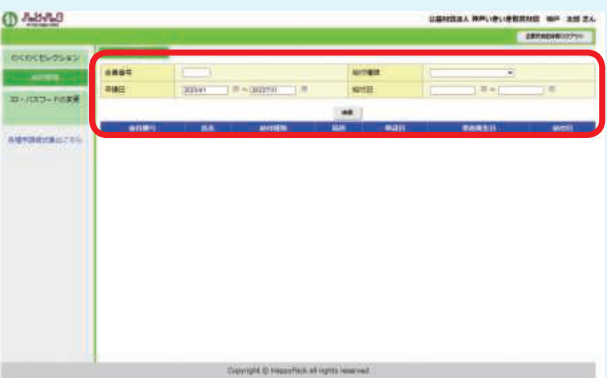

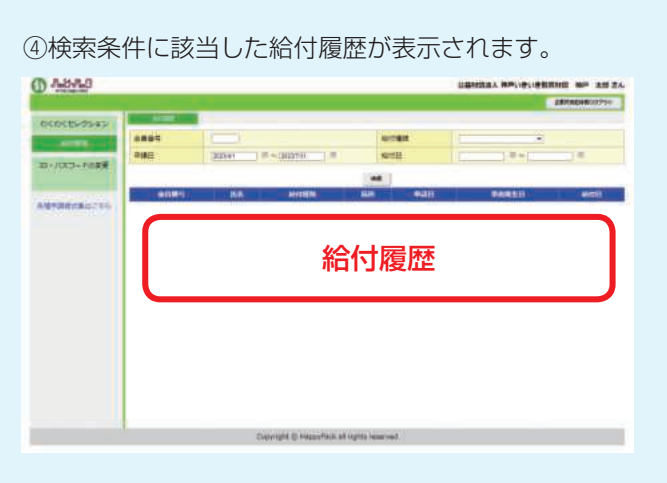

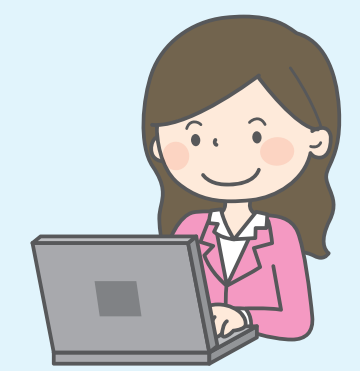

紙 用 込 申